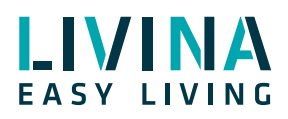

# **Storenmodule**

Installation und Konfiguration von Storenmodulen

# **Smart Home Storenmodule**

Die im Livina Smart Home eingesetzten Module für die Steuerung elektrischer Storen sind sowohl für Rollläden und Markisen als auch für Lamellenstoren geeignet. Diese Anleitung behandelt vor allem die Einstellung von Lamellenstoren, da hier nach der Einbindung und ersten Konfiguration weitere Parameter angepasst werden müssen.

Die Schritte 1, 2, 4 und 5 dieser Anleitung sind aber für **alle** Einsatzformen gültig.

Bei Lamellenstoren kann im App neben der Storenhöhe auch die Lamellenstellung (offen, geschlossen, in %) eingestellt werden. In der Applikation sind deshalb zwei Balken für die Storenhöhe und Lamellenausrichtung vorhanden (Abb. 1b).

Lamellenstoren

# Markise oder Rollladen (Standard nach Hinzufügen)

#### Flush shutter  $0<sub>W</sub>$  $0W$ : Fluch chutter  $\Delta$  $\widehat{\mathbb{I}}$  $\widehat{\mathbb{I}}$  $\alpha$ ଚ  $\Delta$ 100 % offen 80 % offen

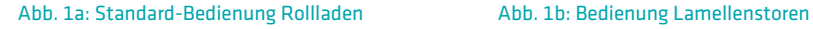

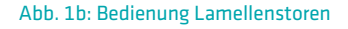

#### **WICHTIGER HINWEIS: Bitte beachten Sie, dass das Storenmodul nur von Personen mit Elektroinstallationskenntnissen in Betrieb genommen werden darf!**

# **Installation**

Schalten Sie den Strom aus und installieren Sie das Storenmodul gemäss Schaltplan. Es muss so zwischen Schalter und Storen angeschlossen werden, dass neu das Modul den Storen steuern kann. Der bestehende Wandschalter/-Taster wird zum Input am Modul verbunden (Abb. 2).

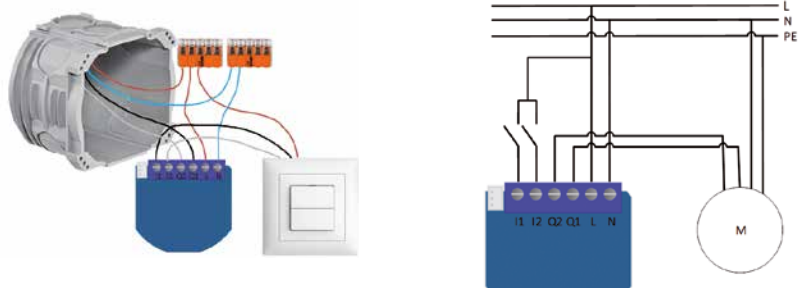

Abb. 2: Anschluss

Rollen Sie die Antenne möglichst aus, um die maximale Funkreichweite zu erhalten.

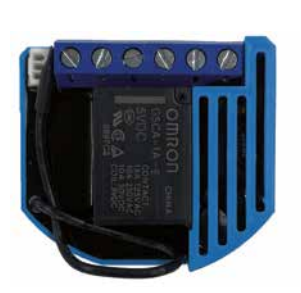

Abb. 3: Antenne ausrollen

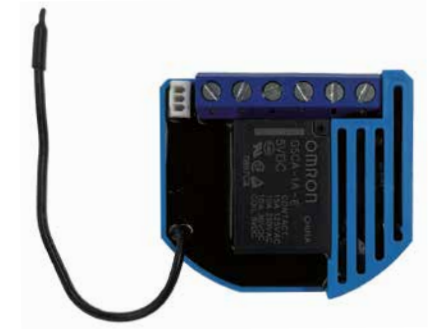

Zusätzlich sollten immer zwei RC-Glieder (RC-Dämpfer) installiert werden, um das Modul vor Überspannung vom Storenmotor zu schützen (Abb. 4).

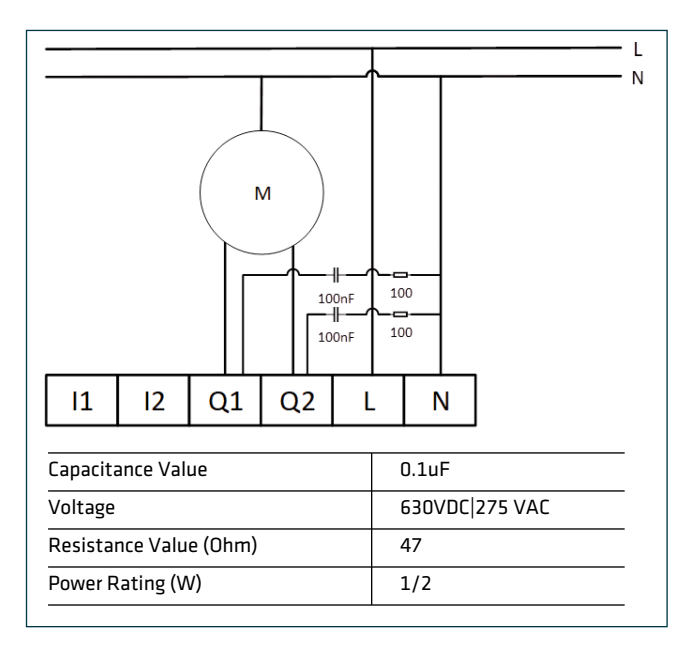

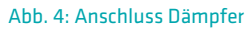

### **Einbindung ins Smart Home System**

Verbinden Sie das Modul nun mit dem Livina Smart Home Hub. Gehen Sie dafür in der App auf «Home Setup», «Geräte verwalten», «Neues Gerät hinzufügen» und wählen unter der Kategorie «Rollladen/Storen» das entsprechende Schwaiger- oder Qubino-Modul aus. Folgen Sie der Anleitung:

1. Bringen Sie das Gerät in Hub-Reichweite (max. 1m Entfernung).

2. Variante 1: Wenn der Netzwerk-Countdown läuft, schliessen Sie das Modul an die Stromversorgung an. Der Auto-Einbindungsmodus des Geräts ist für etwa 5 Sekunden nach Anschluss an die Stromversorgung aktiv. Das Gerät wird automatisch ins Netzwerk eingebunden.

3. Variante 2 (wenn Variante 1 nicht erfolgreich war): Schliessen Sie das Modul zuerst an die Stromversorgung an. Drücken Sie 3  $\times$  innerhalb von 3 Sekunden auf den Button I1 (dreimal den Schalterzustand innerhalb von 3 Sekunden wechseln).

Das Gerät wird vom Hub erkannt. Sie können es jetzt benennen und dem richtigen Raum zuordnen. Es wird danach im Tab «Geräte» aufgelistet.

### **Venetianischen Modus einstellen**

«Venetianischer Modus» bezeichnet den Modus für Lamellenstoren. Sie müssen das Gerät auf diesen Modus umstellen, um neben der Höhe auch die Stellung der Lamellen verändern zu können.

#### Parameter 71 ändern

Wählen Sie das neue Storenmodul im Tab «Geräte» aus. Klicken Sie im Drei-Punkte-Menü auf «Gerätedetails» Scrollen Sie in den Gerätedetails herunter bis zum Eintrag «Motor Betriebsmodus». Dieser steuert den verantwortlichen Parameter 71. Wechseln Sie im Drop-Down-Menü von «Roller Mode» zu «Venetian Mode». Alternativ können Sie den Parameter über den folgenden Standardweg ändern: Scrollen Sie zum Abschnitt «Konfiguration». Geben Sie bei «Parameter-Nr.» 71 ein und klicken auf «Parameter abrufen» (Englisch «Get parameter»). Der ausgelesene Wert («Value») ist «0» (Abb. 5).

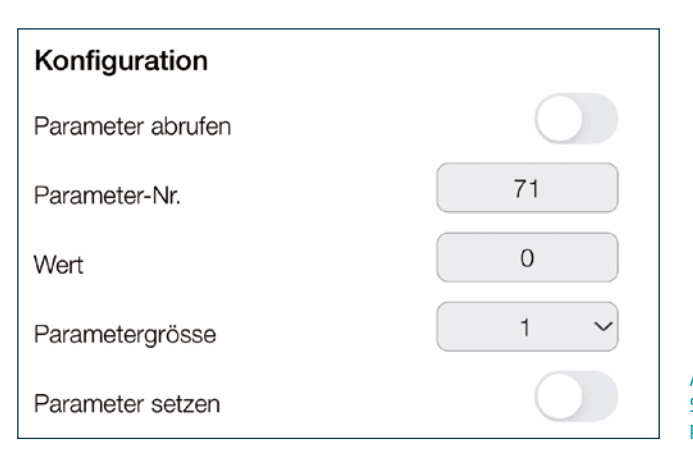

Abb. 5: Parameter 71 Standardwert «0» für Rollläden und Markisen

Tragen Sie nun im Feld «Wert» 1 ein. Tippen Sie noch einmal ins Feld «Parameter-Nr.», ohne etwas zu ändern. Klicken Sie darunter auf den Button «Parameter setzen» («Set parameter») (Abb. 6).

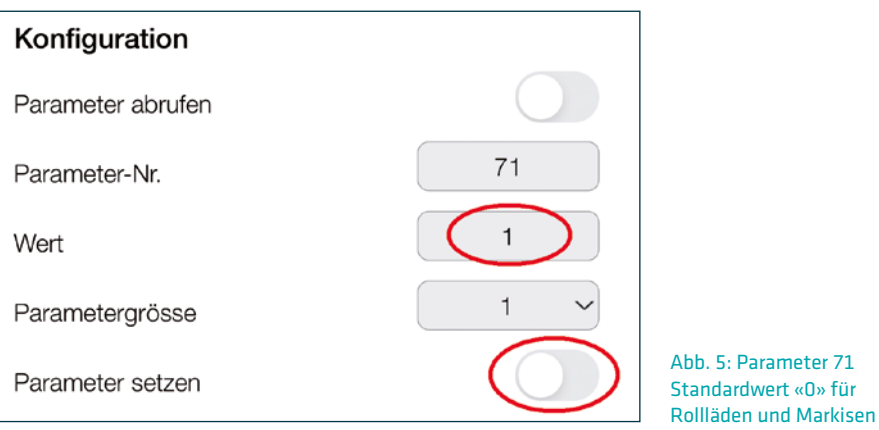

Sie können testweise eine andere Parameter-Nr. eintragen (z.B. 40) und auf «abrufen» klicken und danach erneut den Parameter 71 abrufen. Es sollte nun 1 eingetragen sein.

## Parameteränderung übernehmen

Nun müssen Sie das Gerät einmal vom Hub trennen und wieder neu hinzufügen.

Bringen Sie den Hub möglichst in Gerätenähe. Gehen Sie auf «Home Setup»,

«Geräte verwalten», wählen das Gerät aus und wählen «Gerät trennen».

Wählen Sie eine der beiden folgenden Möglichkeiten zum Trennen:

1. Möglichkeit: Drücken Sie 5 kurz auf die blaue S-Servicetaste.

2. Möglichkeit: Schalten Sie 3 x den Kontakt am Anschluss I1 innerhalb von drei Sekunden. In beiden Fällen schliesst der Hub das Gerät aus, aber die Parameterkonfiguration bleibt erhalten.

Warten Sie mindestens 30 Sekunden.

Verbinden Sie das Modul anschliessend neu mit dem Hub (siehe Schritt 2 oben).

Das Modul sollte unter «Geräte» nun mit dem zusätzlichen Regler für die Lamelleneinstellung dargestellt werden (vgl. Abb. 1b).

# **Kalibrieren**

Die Kalibrierung müssen Sie immer vornehmen, egal in welchem Modus das Modul betrieben wird (Rolllade/Markise oder als Lamellenstoren).

Wählen Sie das Storenmodul im Tab «Geräte» aus. Klicken Sie im Drei-Punkte-Menü auf «Gerätedetails».

Scrollen Sie zu «Rollladen» und klicken auf «Kalibrieren» (Abb. 7). Der Storen wird automatisch runter- und hochgefahren und kalibriert sich damit. Stören Sie diese Kalibrierungsfahrt nicht.

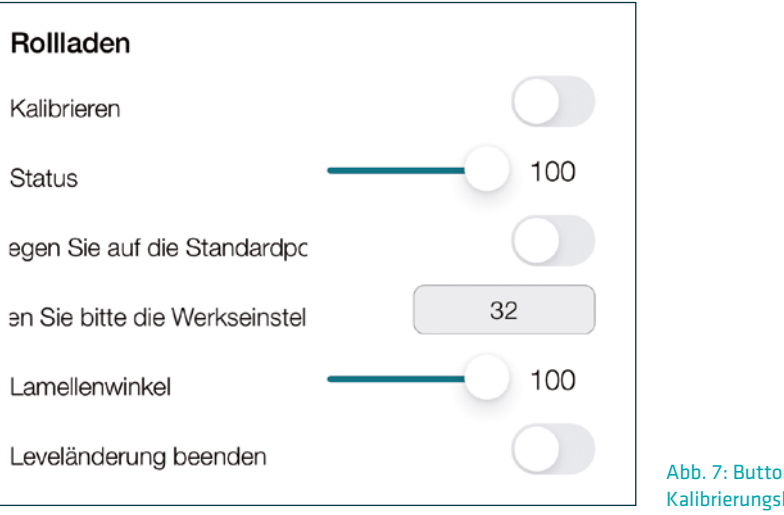

Abb. 7: Button für den Kalibrierungslauf

Alternativ können Sie die Kalibrierung auslösen, indem Sie die Parameter-Nr. 78 auf den Wert 1 setzen. Warten Sie die vollständige Kalibrierungsfahrt ab. Setzen Sie den Parameter danach wieder auf 0.

#### **Funkverhalten optimieren**

Um das Funkverhalten des Moduls zu optimieren, sollten Sie den Parameter 40 zum Energieverbrauch verstellen.

Klicken Sie im Drei-Punkte-Menü auf «Gerätedetails».

Scrollen Sie zum Abschnitt «Konfiguration». Geben Sie bei «Parameter-Nr.» 40 ein.

Klicken Sie auf «Parameter abrufen». Der ausgelesene Standardwert ist 10.

Tragen Sie nun im Feld «Wert» 50 ein. Tippen Sie noch einmal ins Feld «Parameter-Nr.», ohne etwas zu ändern. Klicken Sie darunter auf den Button «Parameter setzen» («Set parameter»).

Dadurch berichtet das Modul seinen Energieverbrauch seltener an den Hub, sodass weniger Nachrichten übermittelt werden müssen. Dies trägt zur Systemstabilität bei.

### **Lamellendrehung einstellen**

Abhängig vom Storenmotor und der Grösse des Storen brauchen die Lamellen unterschiedlich lange, um sich zu schliessen oder zu öffnen. Sie sollten deshalb Ihre individuelle Drehzeit überprüfen und bei Bedarf nachkonfigurieren.

Fahren Sie den Storen mit der Bedienung im Tab «Geräte» in eine mittlere Position und äffnen und schliessen die Lamellen. Beobachten Sie, ob er z.B. nach dem Schliessen der Lamellen noch etwas weiterfährt. Dann sollte der Parameter 72 angepasst werden. Klicken Sie im Drei-Punkte-Menü auf «Gerätedetails».

Scrollen Sie zum Abschnitt «Konfiguration». Geben Sie bei «Parameter-Nr.» 72 ein. Klicken Sie auf «Parameter abrufen». Der ausgelesene Standardwert ist 150 (=1,5 Sekunden Drehzeit). Probieren Sie mit neuen Eingaben im Feld «Wert» und «Parameter setzen» aus, bei welcher Zeit das gewünschte Verhalten erreicht ist, wenn Sie den Storen bedienen.

### **Zurückdrehen verhindern und Bedienung am Wandtaster verbessern**

Werden die Storen über die bestehenden Wandtaster gesteuert, werden die Lamellen nach einer Auf- oder Abwärtsbewegung automatisch wieder auf die ursprüngliche Position ausgerichtet. Sie gehen also zum Hoch-/Runterfahren zu, öffnen sich aber am Ende allenfalls wieder. Die Lamellenausrichtung kann an den Tastern aber durch kurzes Antippen verstellt werden.

Deshalb kann es auch vorkommen, dass die Storen sich nicht vollständig schliessen lassen (auch nicht durch eine Regel), weil sie nach dem «Schliessen»-Kommando die Lamellen wieder etwas kippen (öffnen), sofern sie vorher offen waren.

Dieses Verhalten kann möglicherweise unerwünscht sein und auch durch einen Parameter behoben werden.

Klicken Sie im Drei-Punkte-Menü auf «Gerätedetails».

Scrollen Sie zum Abschnitt «Konfiguration». Geben Sie bei «Parameter-Nr.» 73 ein.

Klicken Sie auf «Parameter abrufen». Der ausgelesene Standardwert ist 1.

Tragen Sie im Feld «Wert» 0 ein und klicken auf «Parameter setzen».

Nun werden sich die Lamellen nach dem Hoch-/Runterfahren nicht mehr in die alte Position zurückdrehen.

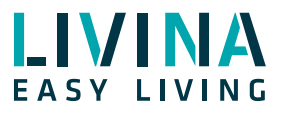

Haben Sie Fragen zu Livina oder wünschen ein Angebot? Wir sind gerne für Sie da!

#### **Livina**

Industriestrasse 25 **·** CH-5033 Buchs AG T +41 62 205 11 00 www.livina.io **·** info@livina.io